## 共通-01.電子入札へのログイン

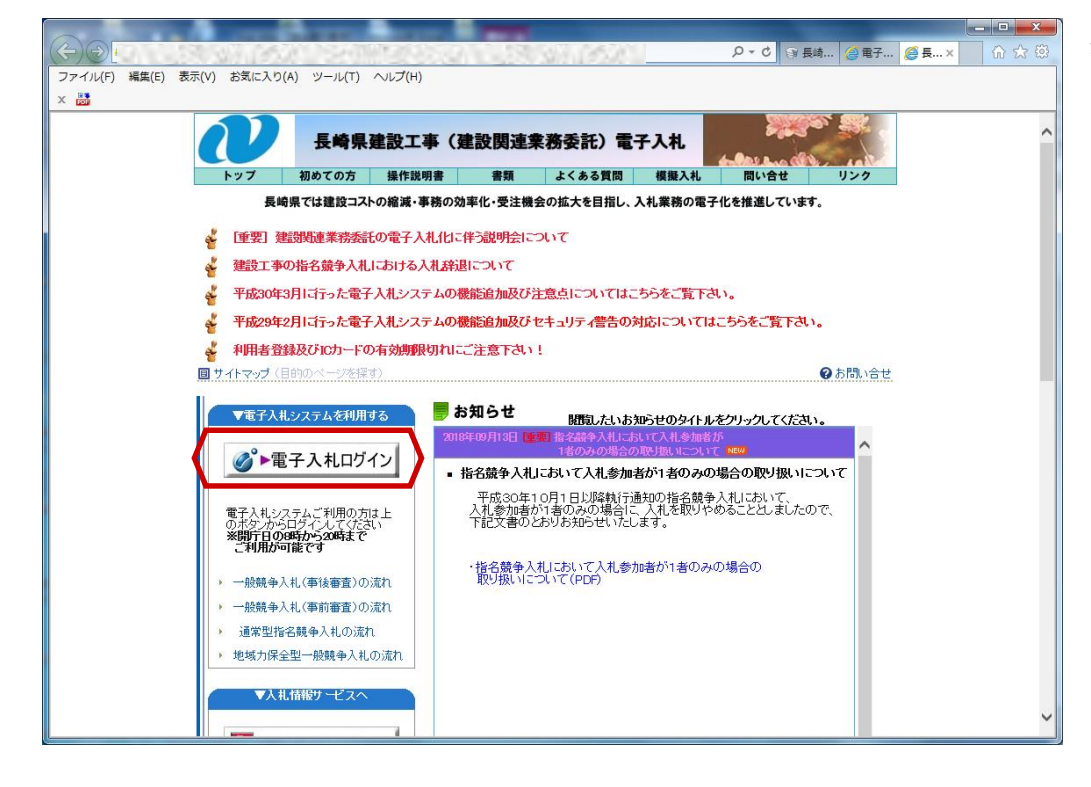

長崎県電子入札ホーム ページを表示します。

【電子入札ログイン】 ボタンを押下します。

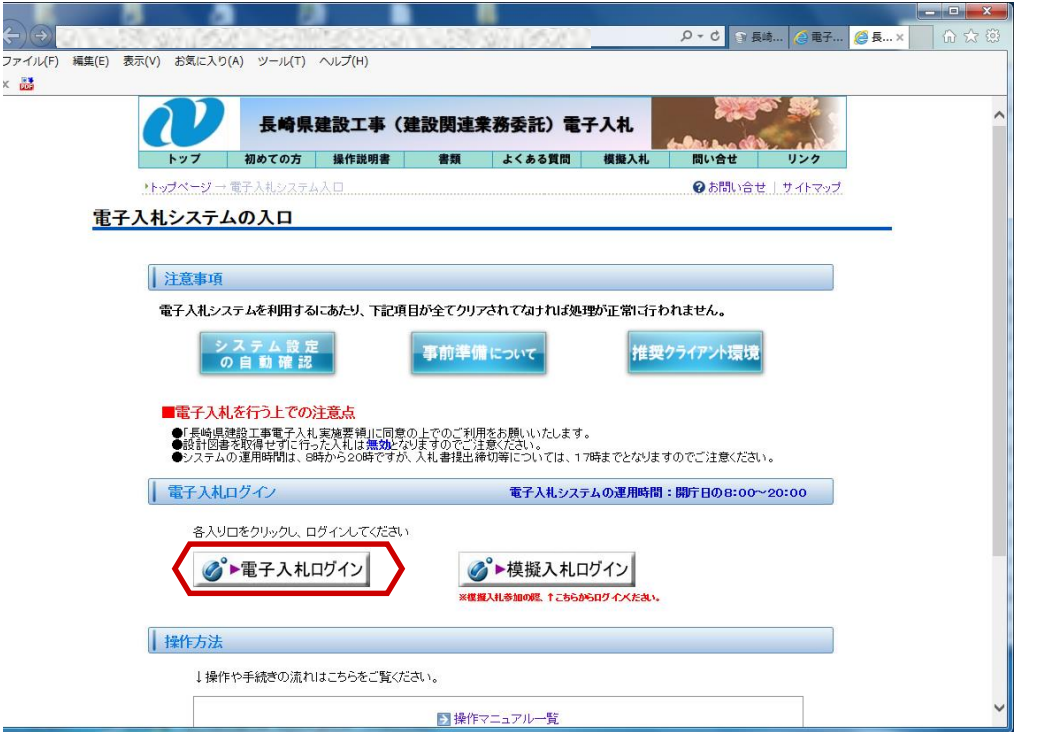

【電子入札 ログイン】 ボタンを選択します。

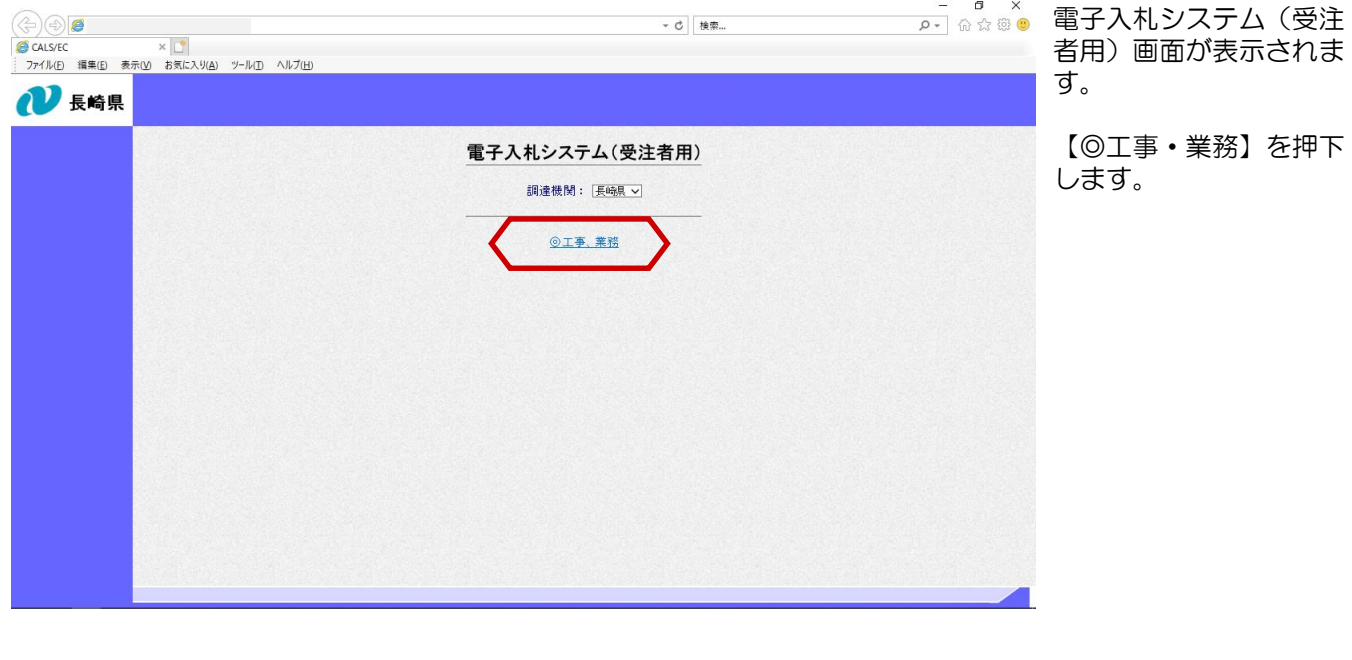

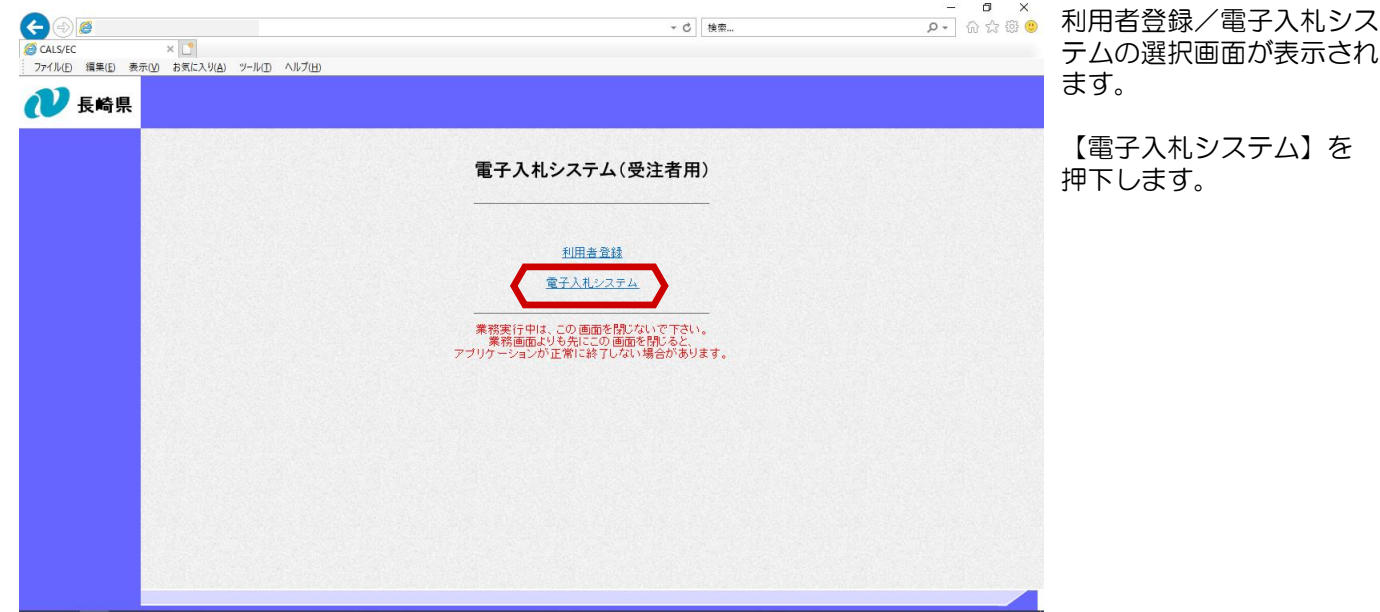

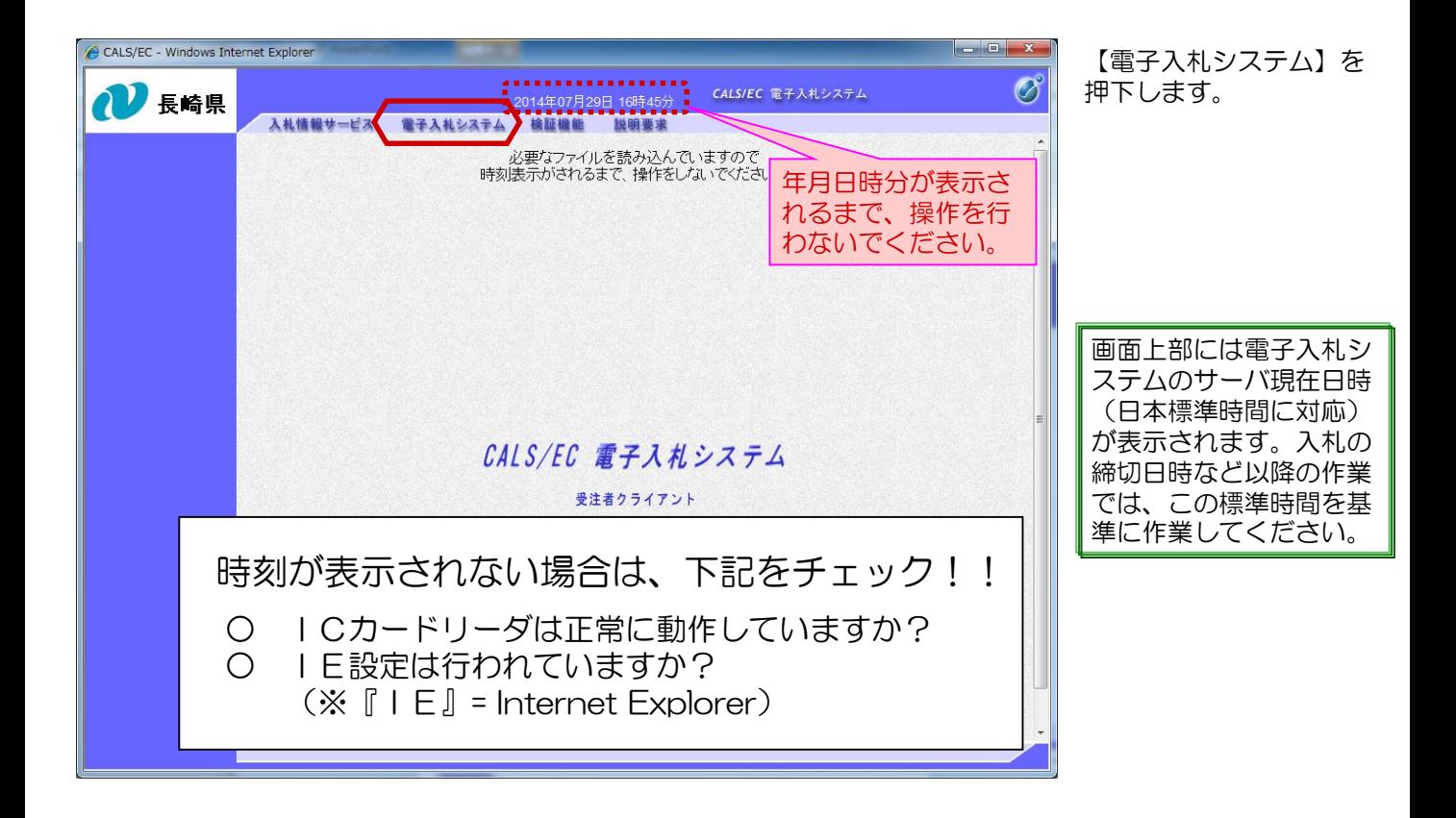

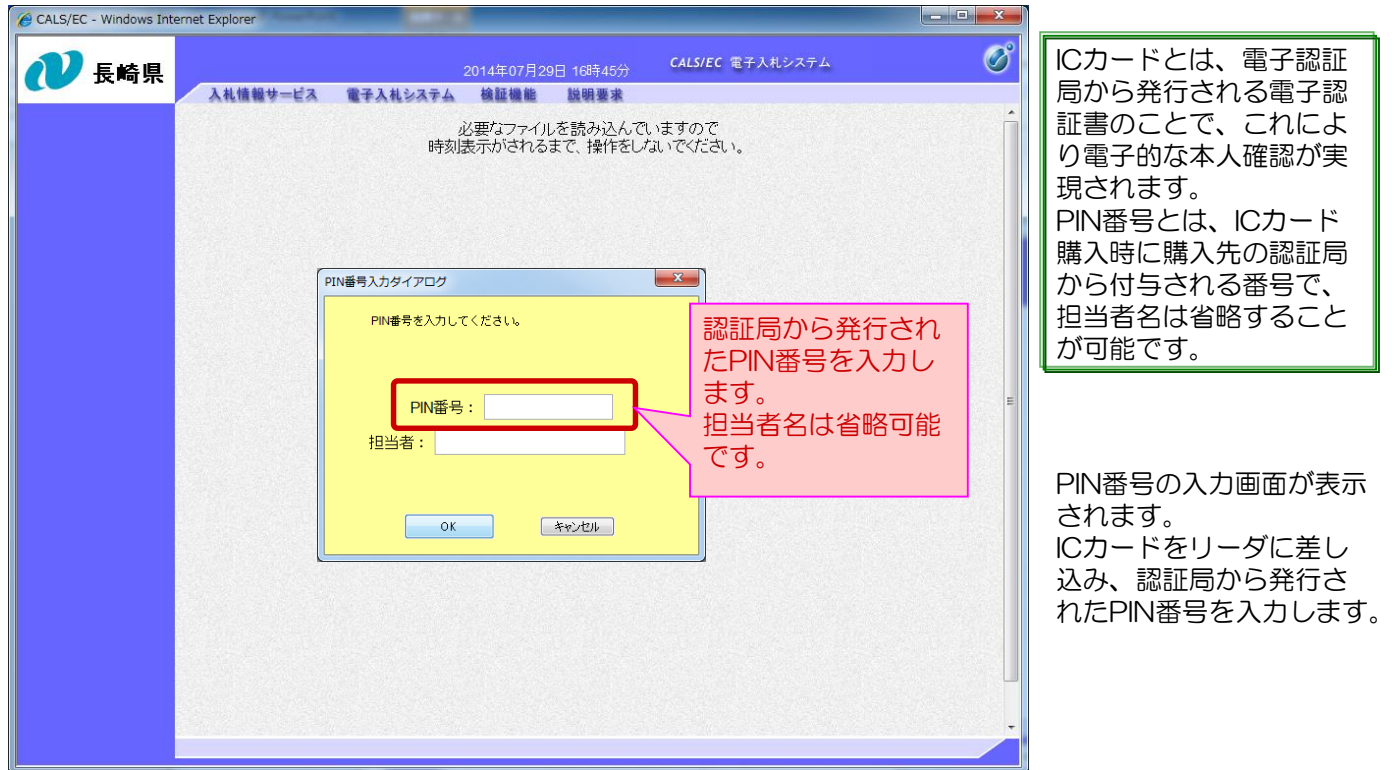

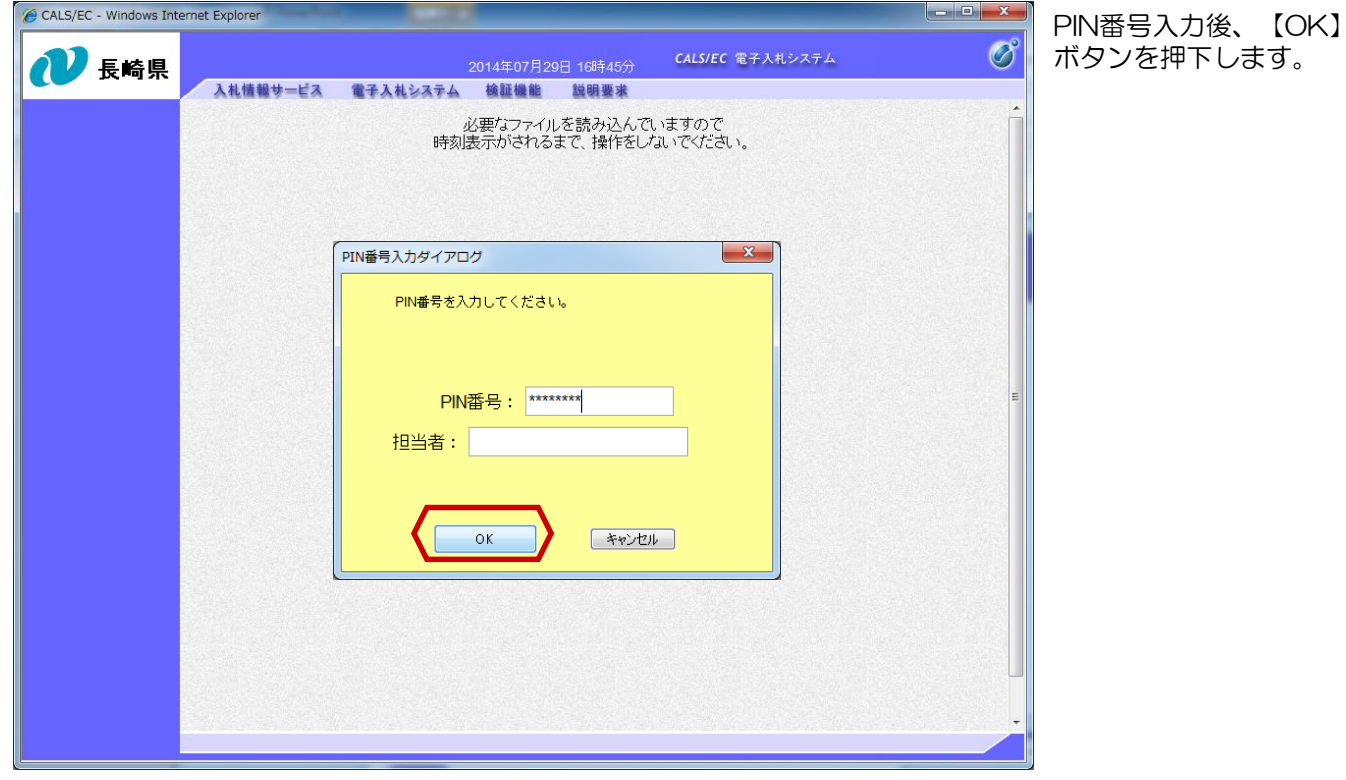

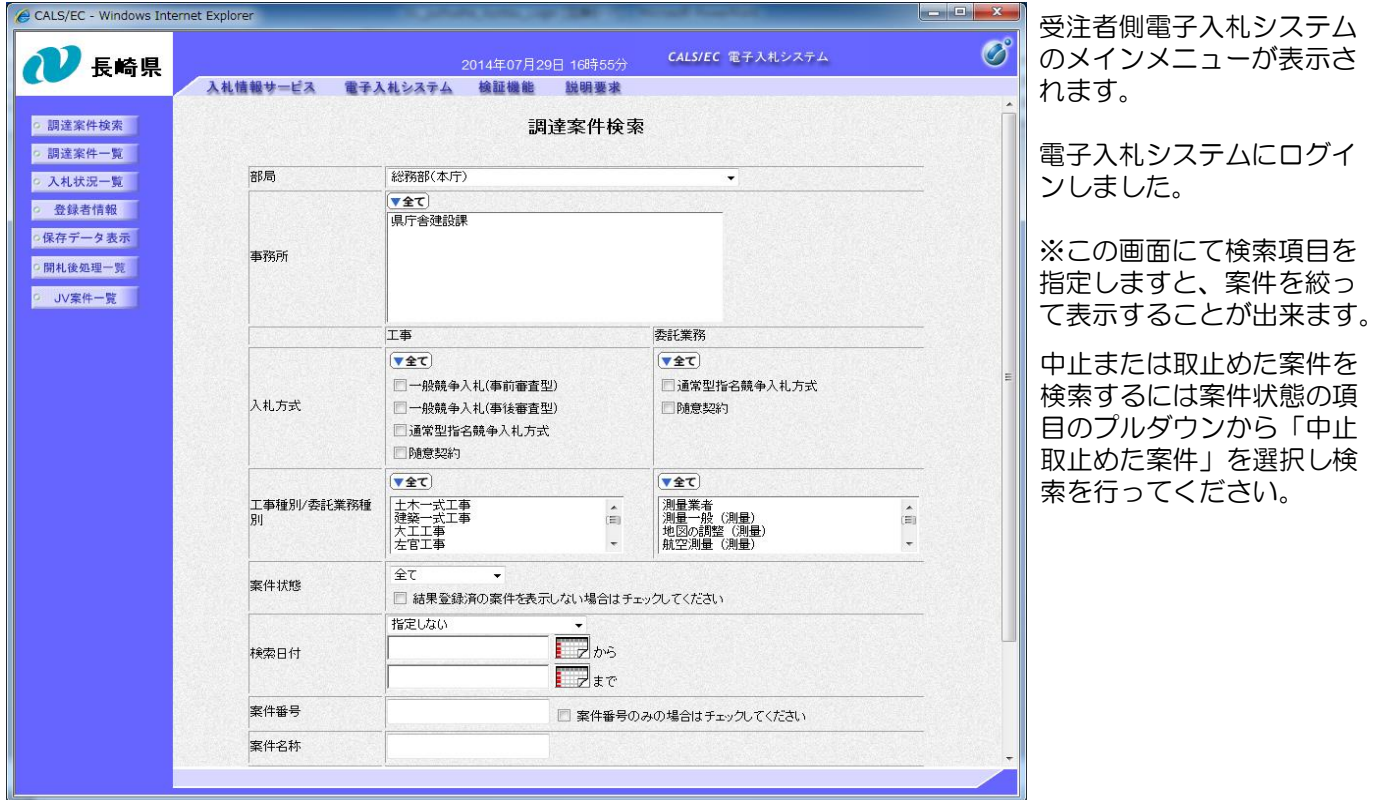

## 簡単にログインする方法について

お気に入りへ登録しておくと、次回よりログインが簡単になります。

下記の理由により、必ず電子入札ホームページのトップページを登録してください。

- ・重要なお知らせが掲載されます。
- ・電子入札システムが正常に動作しない可能性があります。

## (参考) お気に入りへの登録方法

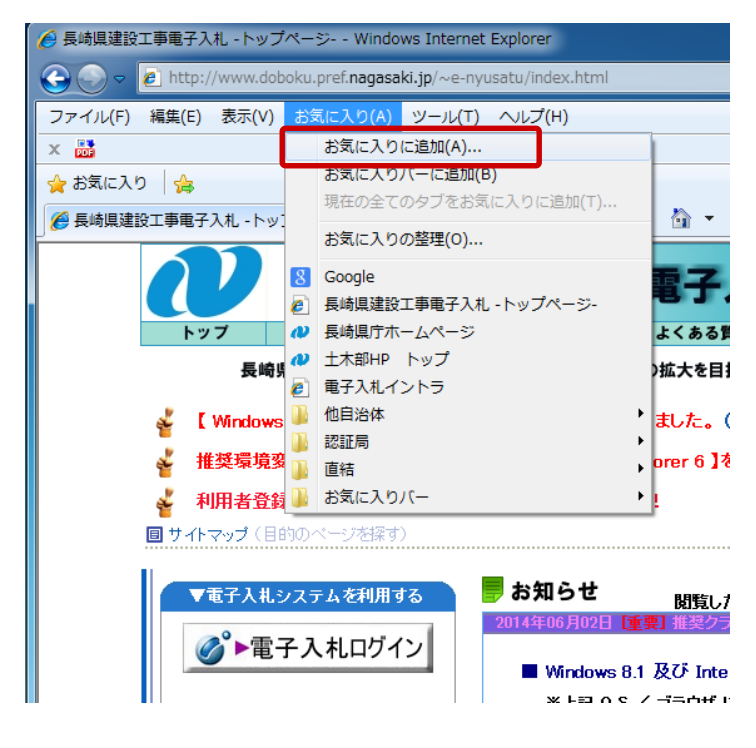

(1)長崎県電子入札トップページを 表示します。

(2)メニューの【お気に入り】→ 【お気に入りに追加】ボタンを押下しま す。

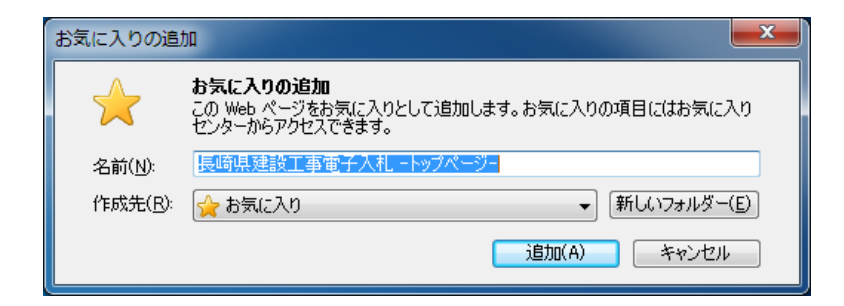

(3) 登録のダイアログが表示さ れます。【追加】ボタンを押下し ます。